## Pense bête relatif à l'utilisation des principaux outils de GéoGebra (plus d'information sur le site geogebra.free.fr)

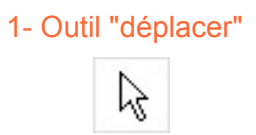

fonction : sert à sélectionner un élément déjà tracé afin d'en modifier l'emplacement, les propriétés (taille, couleur...), de le renommer ou encore de le supprimer.

utilisation : faire un clic gauche ou un clic droit sur l'élément souhaité.

2- Outil "nouveau point"

## fonction : créer un nouveau point.

utilisation : faire un clic gauche à l'endroit souhaité dans la zone de construction.

3- Outil "intersection entre deux objets"

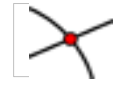

fonction : créer un (ou plusieurs) nouveau(x) point(s) se trouvant à l'intersection de deux éléments déjà tracés.

utilisation : faire un clic gauche sur chacun des éléments.

4- Outil "Droite passant par deux points"

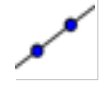

fonction : créé une nouvelle droite.

utilisation : faire 2 clics gauche (à des emplacements différents) dans la zone de construction.

5- Outil "Segment passant par deux points"

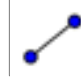

fonction : créé une nouveau segment.

utilisation : faire 2 clics gauche (à des emplacements différents) dans la zone de construction.

6- Outil "Cercle (centre-point)"

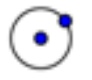

fonction : créé un nouveau cercle.

utilisation : faire 2 clics gauche (à des emplacements différents) dans la zone de construction.

7- Outil "Cercle (centre-rayon)"

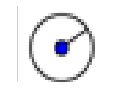

Document crée avec la suite bureautique libre et gratuite OpenOffice.Org par Guillaume Durieux Document sous licence Creative commons donc librement utilisable (sous certaines conditions Page 1 / 2

fonction : Créé un nouveau cercle (pour lequel on va définir la valeur du rayon).

utilisation : Faire 1 clic gauche (pour définir l'emplacement du centre) dans la zone de construction puis rentrer la valeur du rayon souhaitée.

8- Outil "Droite perpendiculaire"

fonction : Tracer une droite perpendiculaire à un élément déjà tracé.

utilisation : Faire 1 clic gauche sur l'élément déjà tracé puis un second clic gauche pour définir le point de passage de la droite.

9- Outil "Droite parallèle"

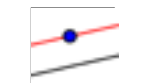

fonction : Tracer une droite parrallèleà un élément déjà tracé.

utilisation : Faire 1 clic gauche sur l'élément déjà tracé puis un second clic gauche pour définir le point de passage de la droite.

10- Outil "Milieu ou centre"

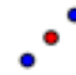

fonction : Tracer un nouveau point au milieu/centre d'un élément déjà tracé.

utilisation : Faire 1 clic gauche sur l'élément déjà tracé.

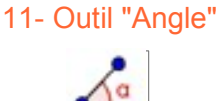

fonction : Marque et mesure un angle.

utilisation : Faire un clic gauche sur chacun des segments (ou droite) composant l'angle à mesurer.

12- Outil "Créer un angle d'une valeur précise"

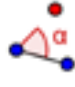

fonction : Tracer un angle en précisant sa valeur.

utilisation : Après avoir tracé un 1er segment qui compose l'angle, faire un clic gauche sur un point, faire un second clic gauche sur un autre point (qui sera le sommet) puis renter la valeur voulue (si 47°, taper juste 47).

13- Outil "Distance ou longueur"

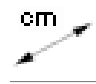

fonction : Affiche la valeur de la mesure d'un segment et/ou la distance séparant 2 points.

utilisation : Faire un clic gauche sur le segment a mesurer ou un clic gauche sur les 2 points dont on veut mesurer la distance.

> Document crée avec la suite bureautique libre et gratuite OpenOffice.Org par Guillaume Durieux Document sous licence Creative commons donc librement utilisable (sous certaines conditions Page 2 / 2